## **GUÍA DE USUARIO PARA ESTUDIANTES DE DOCTORADO DOCUMENTO DE ACTIVIDADES O PLAN DE INVESTIGACIÓN**

**Acceso**.- Para acceder a la aplicación que le permitirá grabar información en el Documento de Actividades o en el Plan de Investigación, en los estudios de doctorado regulados por el R.D. 99/2011, siga la ruta:

http://www.ucm.es > UCM online (parte inferior de la pantalla) > GEA - UCMnet > Introduzca su dirección de correo UCM y la contraseña > En la parte izquierda de la pantalla, seleccione la etiqueta "Documento de Actividades y Plan de Investigación".

Cabe la posibilidad de que le aparezca el siguiente mensaje de error, ajeno a la aplicación.

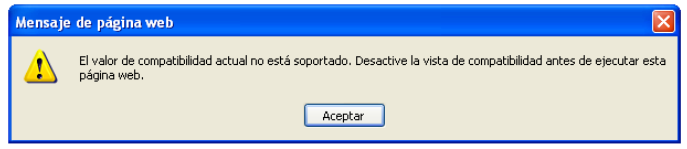

La manera de solucionarlo es la siguiente: Entre en Internet Explorer; pinche en la etiqueta "Herramientas", y luego en "Configuración de Vista de compatibilidad". Si estuviese marcada la etiqueta "Vista de compatibilidad", desmárquela.

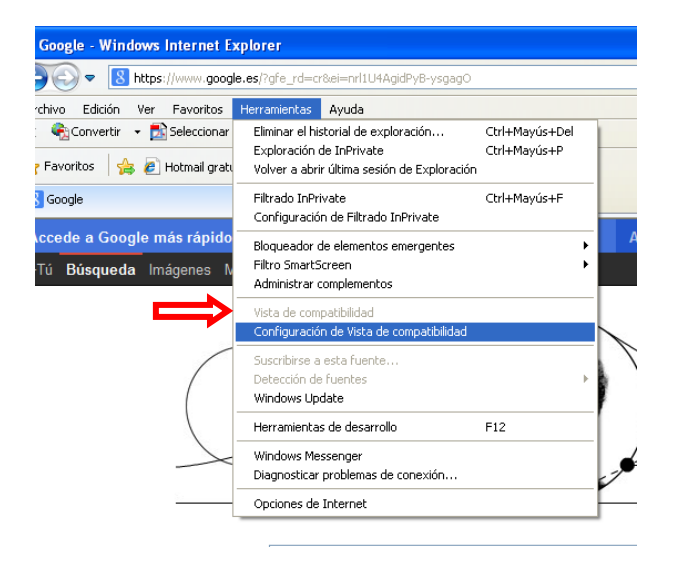

En la pantalla siguiente, desmarque las casillas señaladas con una flecha

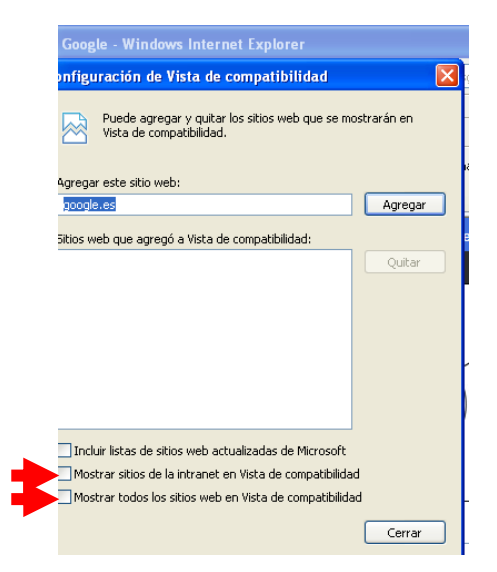

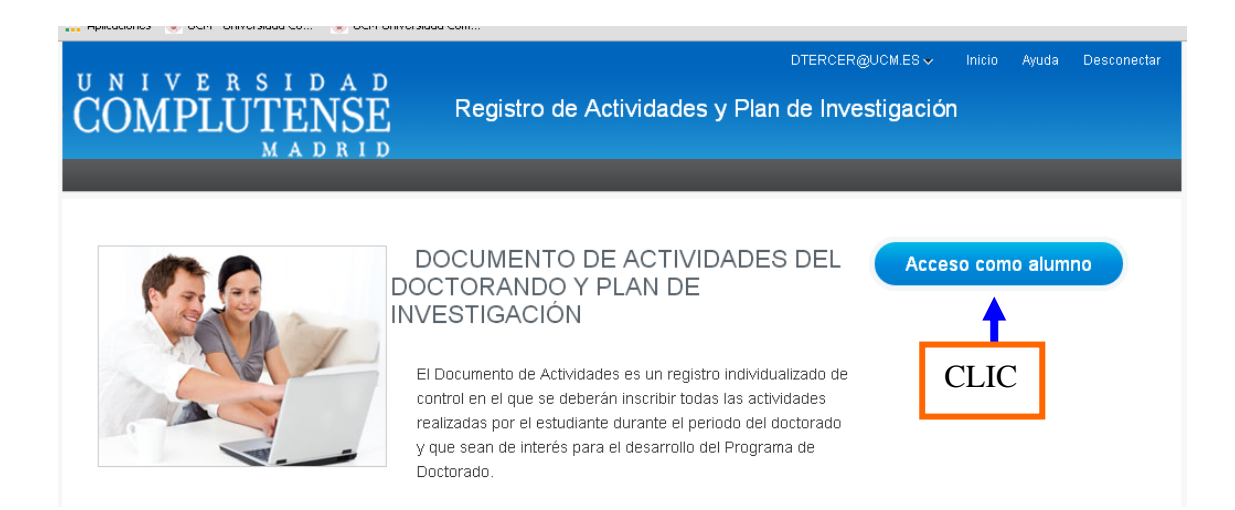

Aparecerá la pantalla que le permitirá seleccionar el expediente en el que va a realizar el registro. Para ello, deberá elegir el expediente desde el enlace "Código del Programa".

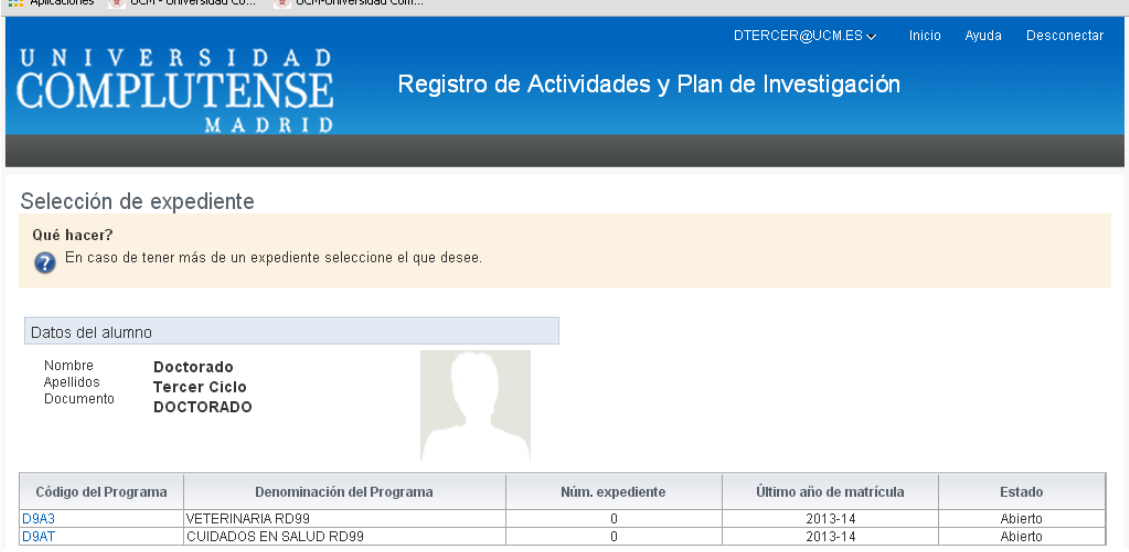

En la pantalla que se abre, tiene la opción de seleccionar con las pestañas "Documento" o "Plan", para efectuar un registro; o "Evaluación", para consultar calificaciones.

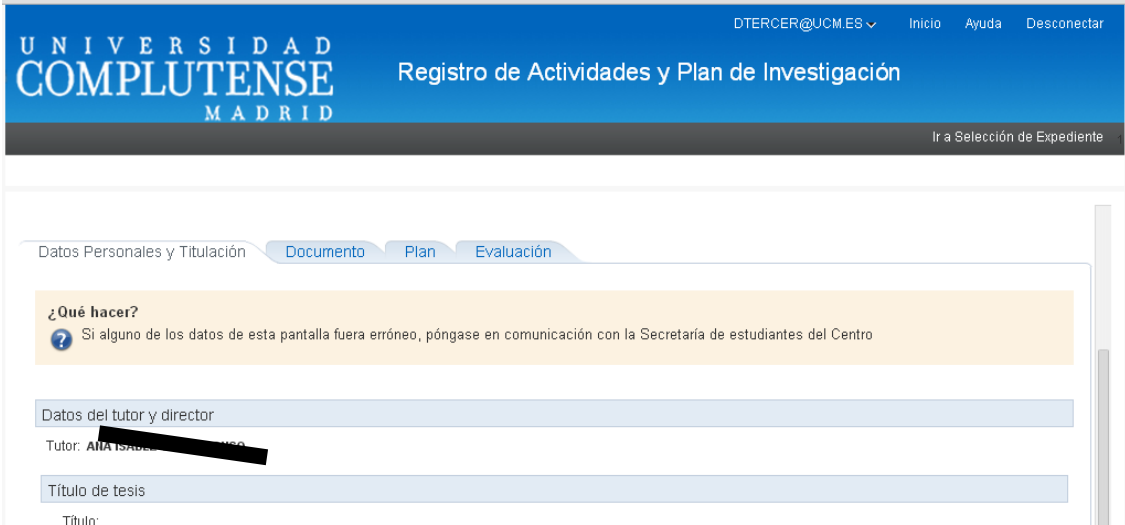

Si pulsó en la pestaña "Documento", le aparecerá la pantalla siguiente

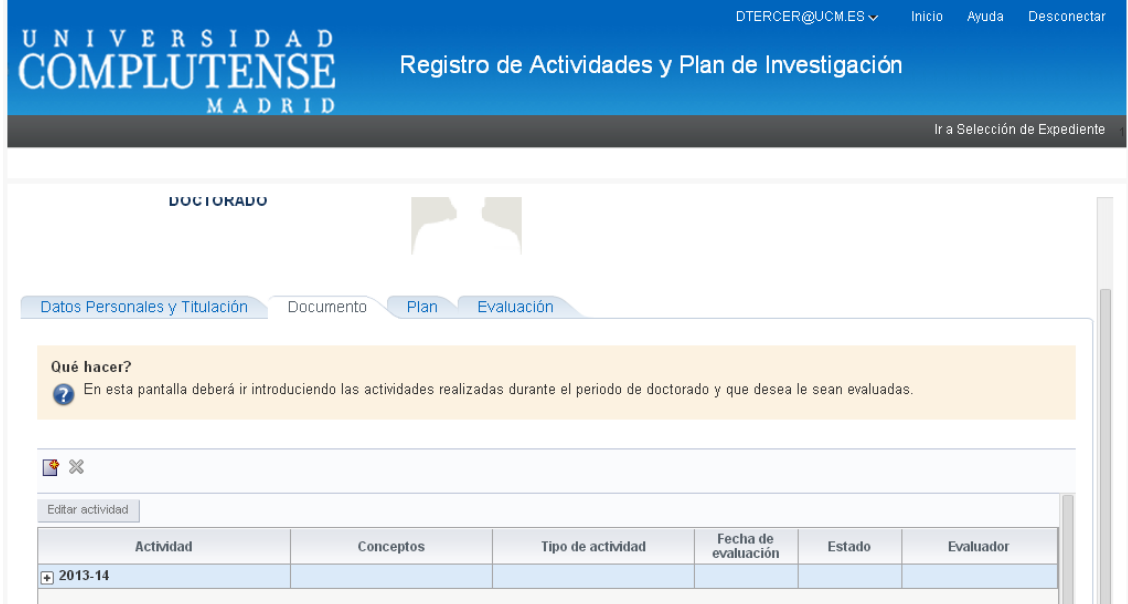

Para dar de alta o borrar un registro, haga clic en el icono correspondiente, según muestran las imágenes siguientes:

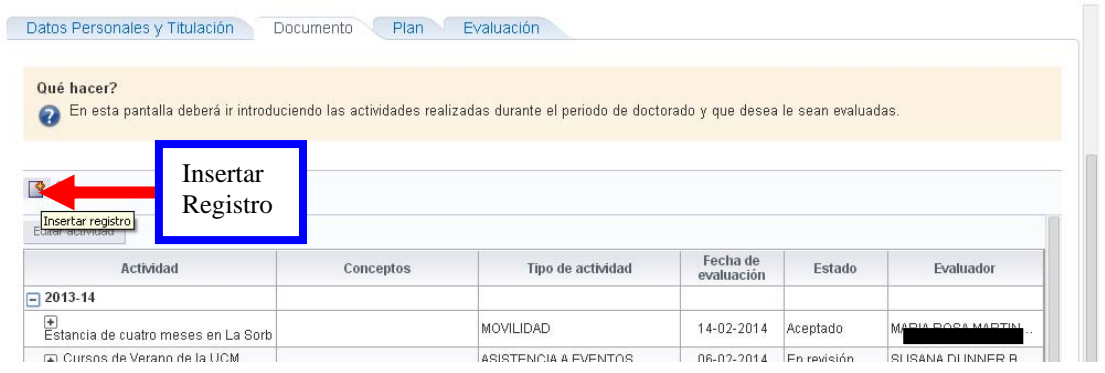

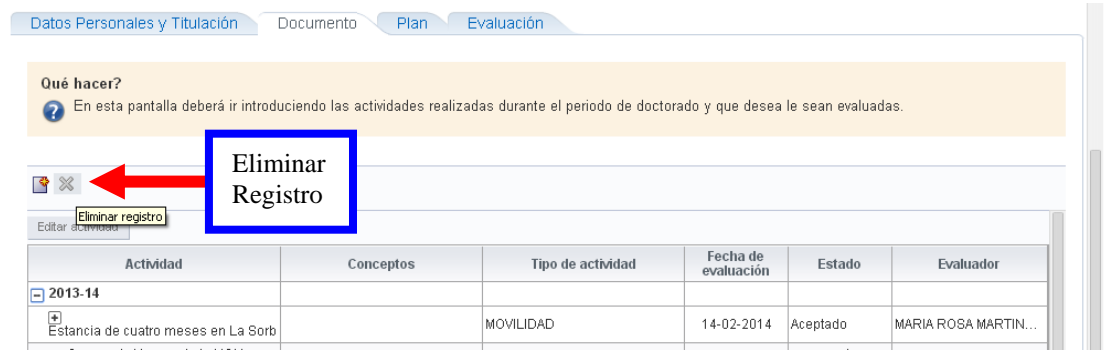

Si va a dar de alta un registro, le aparecerá la pantalla que sigue, en la que hay un desplegable con los tipos de actividad. Seleccione la que corresponda; cumplimente el cuadro de texto con la "Descripción" (la descripción deberá ser clara y breve) y grabe con el botón "Crear".

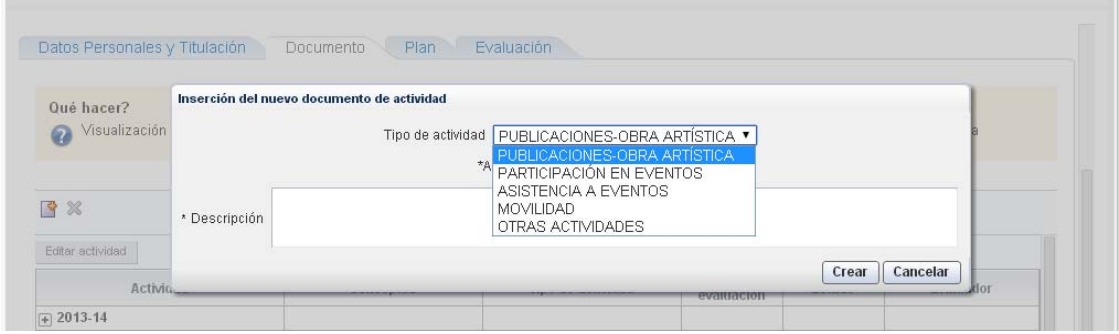

Para consultar qué actividades tiene registradas, pulse en el signo (+).

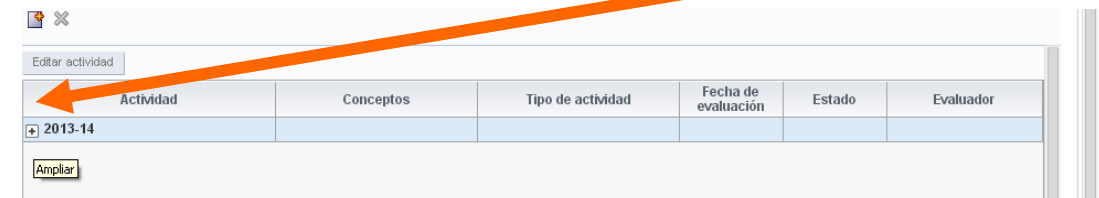

Aparecerán todas las que haya registrado hasta el momento, con el "Estado" en el que se encuentre cada una de ellas; quién efectuó la evaluación y fecha de ésta, en su caso.

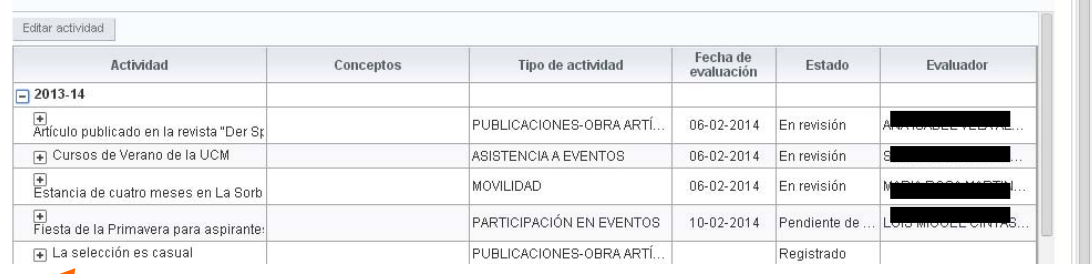

Si pulsa en el signo (+), podrá ver los Conceptos asociados a cada Actividad.

Para informar los Conceptos asociados a cada Actividad en estado "Registrado" o "Pendiente de corrección", siga los tres pasos que muestra la imagen siguiente Paso 2º. Si

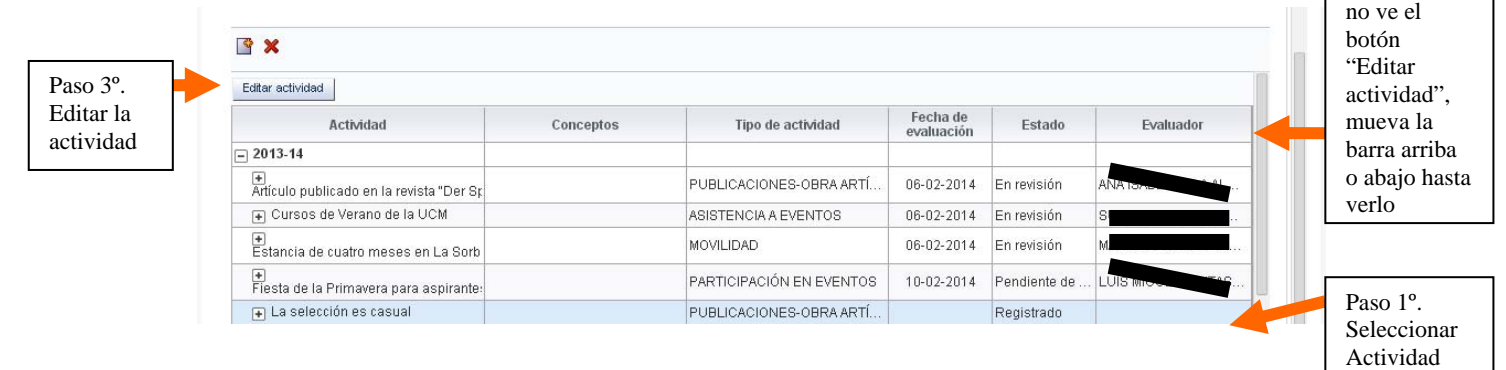

Efectuados los tres pasos anteriores, accederá a la pantalla siguiente, donde podrá informar cada uno de los conceptos asociados a la actividad. Para guardar la información, pulse en el icono. Para salir sin guardar, pulse en la flecha  $\epsilon$ 

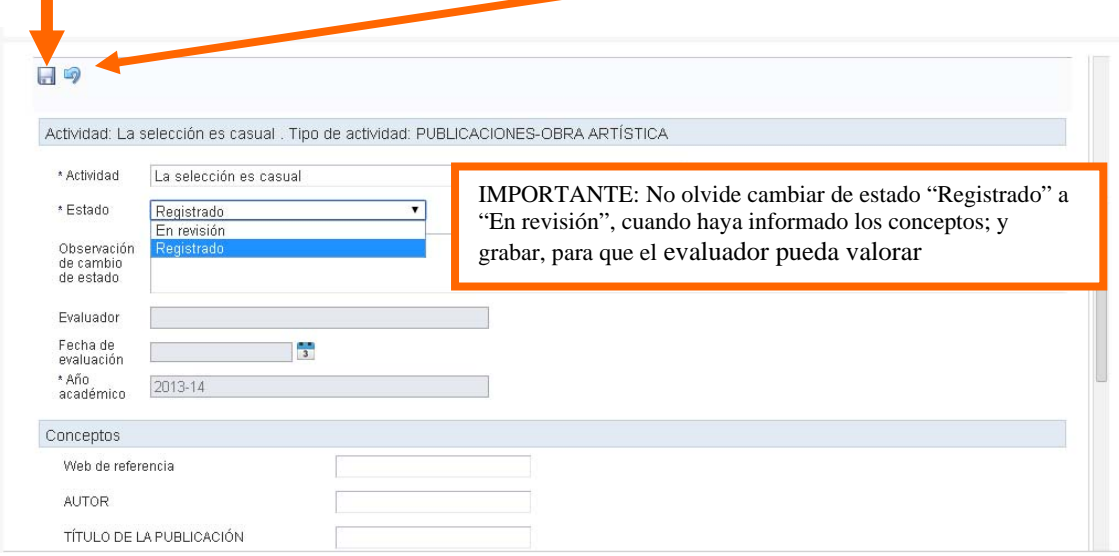

Cumplidos los trámites anteriores por el estudiante, el evaluador cambiará el estado de la actividad a una de las tres opciones siguientes:

- **Pendiente de corrección**: implica que el estudiante tiene que hacer ajustes en la actividad, según las "Observaciones" que le indique el evaluador. Para ello, seleccionará la actividad, siguiendo las indicaciones anteriores, y realizará los ajustes que procedan. Cuando haya finalizado, no olvide cambiar la actividad al estado "En revisión"
- **Rechazada:** No permite modificación
- **Aceptada:** No permite modificación

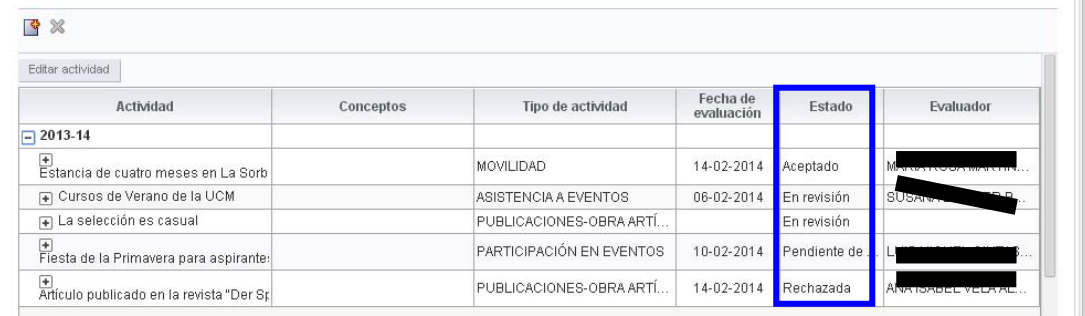

## **PLAN DE INVESTIGACIÓN**

Para **poder realizar la inscripción de la tesis**, el doctorando/a o, en su defecto, la Secretaría de Alumnos del centro responsable de la gestión del programa de doctorado, deberá generar el Plan de Investigación. Una vez generado el plan, el doctorando podrá grabar la información correspondiente a cada capítulo de este.

Para acceder vía web al Plan de Investigación, siga el procedimiento descrito en las páginas anteriores. En este caso, deberá seleccionar la pestaña "Plan". Cuando esté en la pantalla siguiente, podrá cumplimentar los distintos "Capítulos", siempre que el "Estado" en el que se encuentren sea "Pendiente de corrección" o "Registrado".

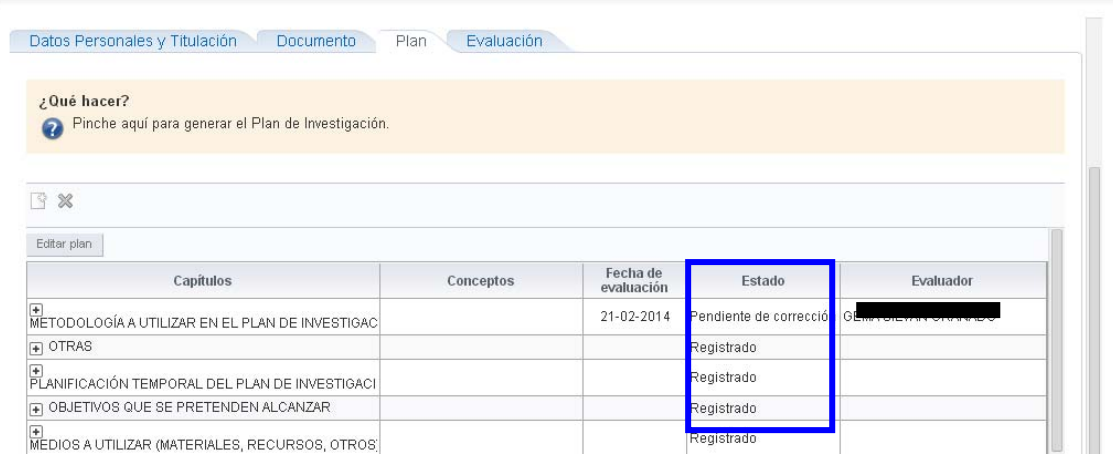

Cumplidos los trámites anteriores por el estudiante, el evaluador cambiará el estado de cada Capítulo a una de las tres opciones siguientes:

- **Pendiente de corrección**: implica que el estudiante tiene que hacer ajustes en la actividad, según las "Observaciones" que le indique el evaluador. Para ello, seleccionará la actividad, siguiendo las indicaciones anteriores, y realizará los ajustes que procedan. Cuando haya finalizado, no olvide cambiar la actividad al estado "En revisión"
- **Rechazada:** No permite modificación
- **Aceptada:** No permite modificación